30 Marzo, 2023

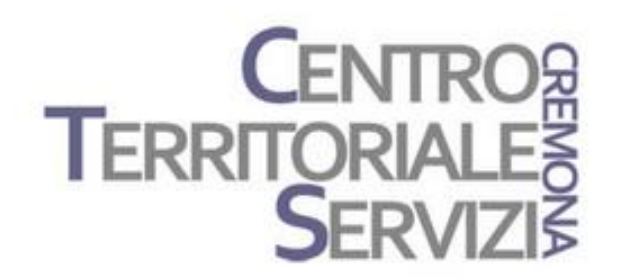

## **Mind Express 5** Laboratorio 1

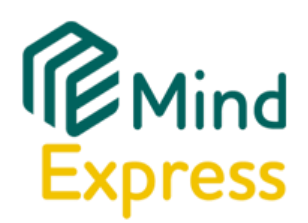

Laboratorio Mind Express: costruiamo una semplice tabella di comunicazione.

Questo è un incontro di tipo laboratoriale. I partecipanti dovranno avere il software Mind Express installato nel proprio dispositivo e costruire, con la guida del docente, un set di pagine per la comunicazione. Per consolidare e mettere in pratica quanto appreso, il docente assegnerà inoltre un compito che i partecipanti condivideranno nell'incontro successivo.

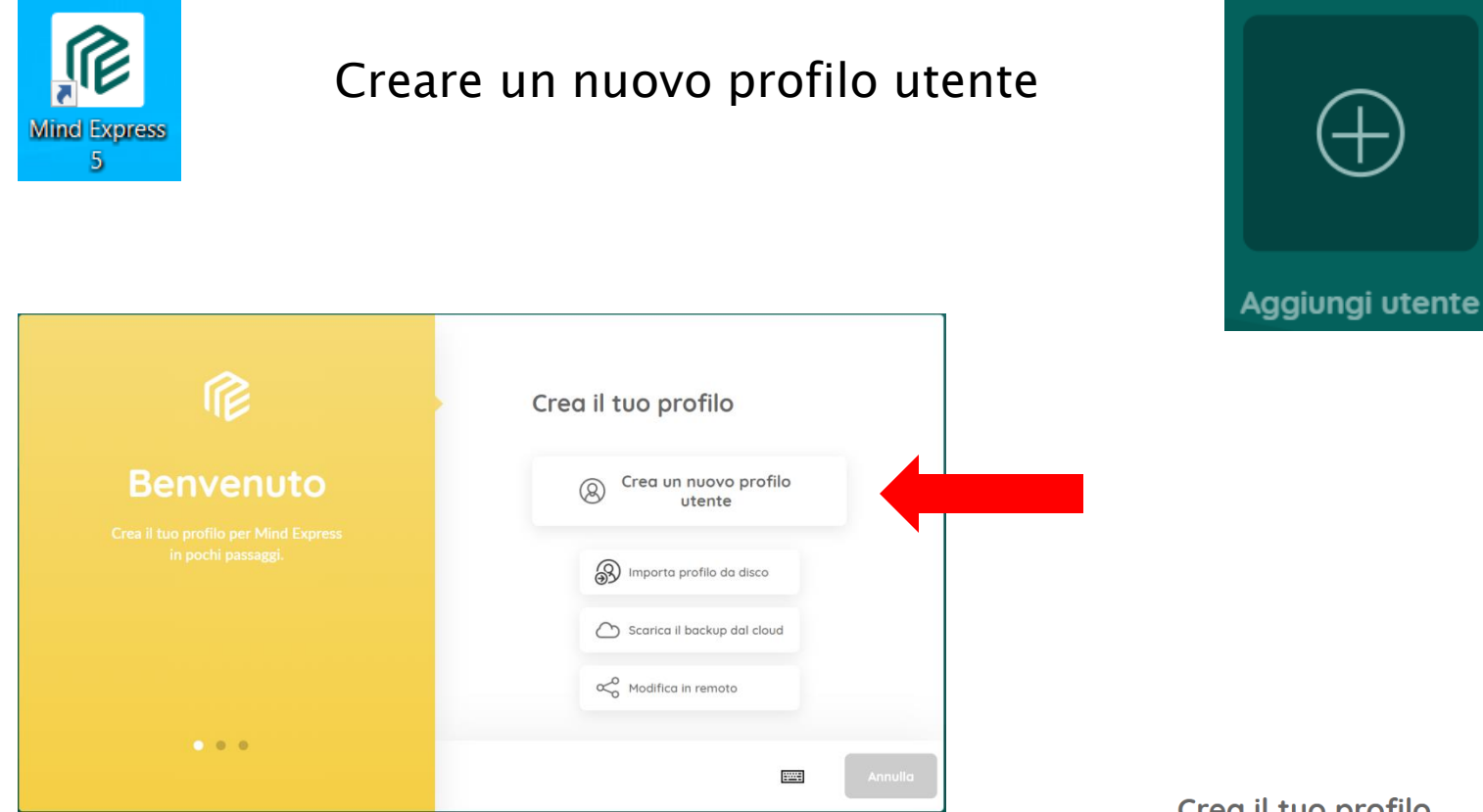

Digitare un nome per il profilo e scegliere una voce per la sintesi vocale. Fare clic su Successivo

#### Crea il tuo profilo

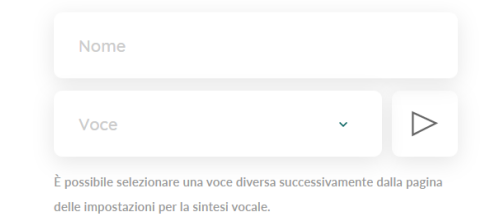

**Filling** 

## Scegliere una foto per il profilo che si sta creando

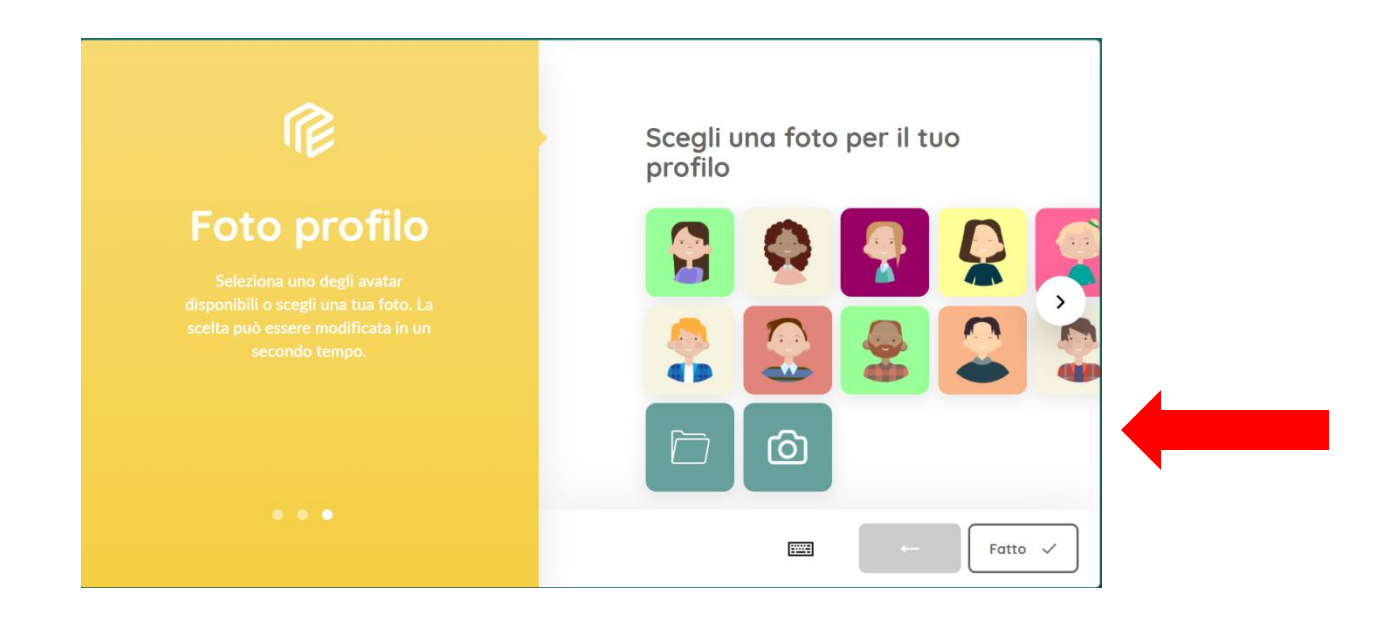

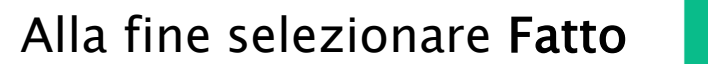

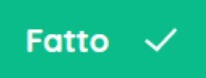

Selezionare il profilo utente appena creato e importare alcune risorse già pronte dal sito del produttore. Selezionare la categoria "Comunicazione con simboli" e importare i set "Score 400", "Pre-Steps to Language livello 1" e "Per laboratorio".

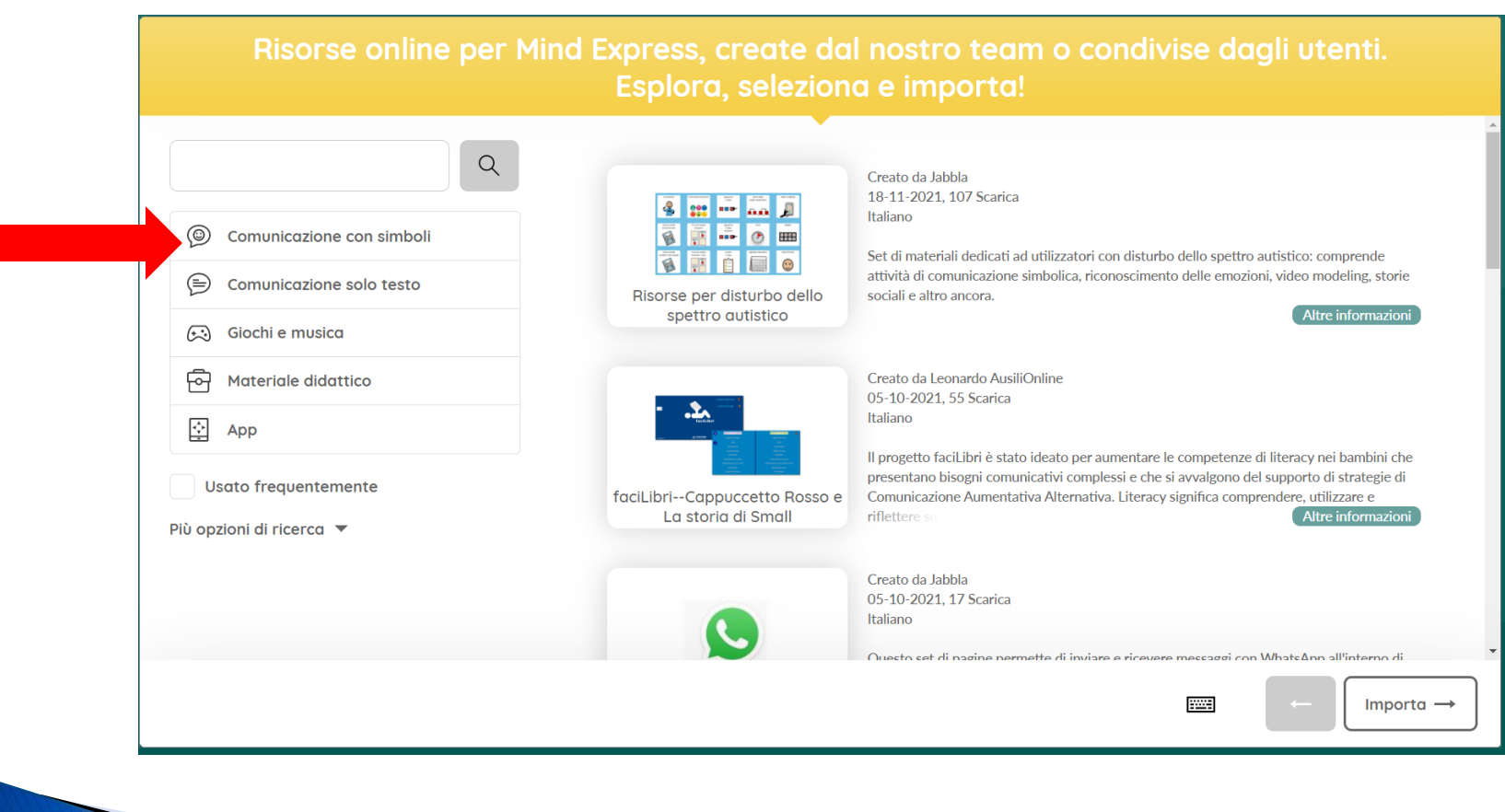

#### Per crere una tabella tematica, selezionare Menu > Nuovo

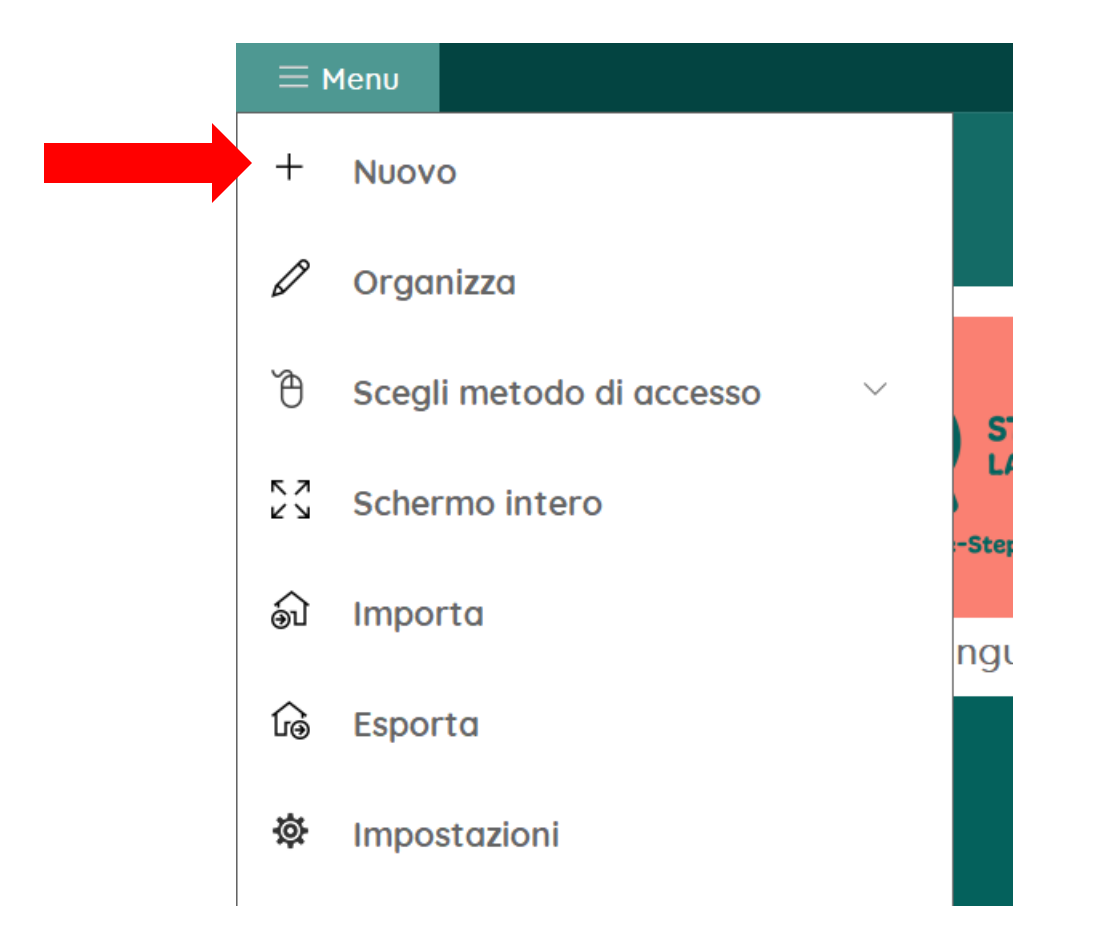

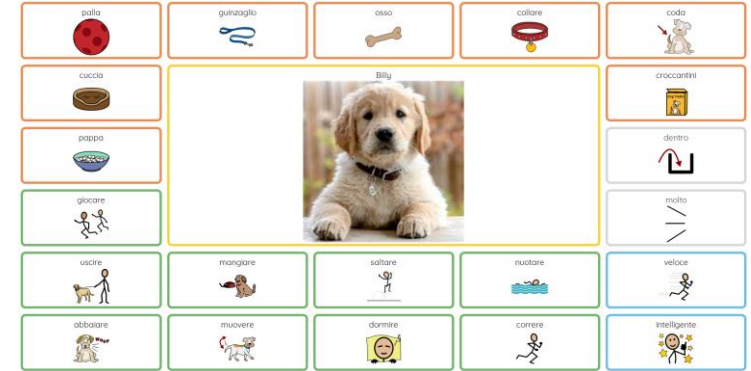

#### costruiamo una tabella simile a questa

## Digitare un titolo, scegliere un'icona e un colore. Fare clic su Avanti.

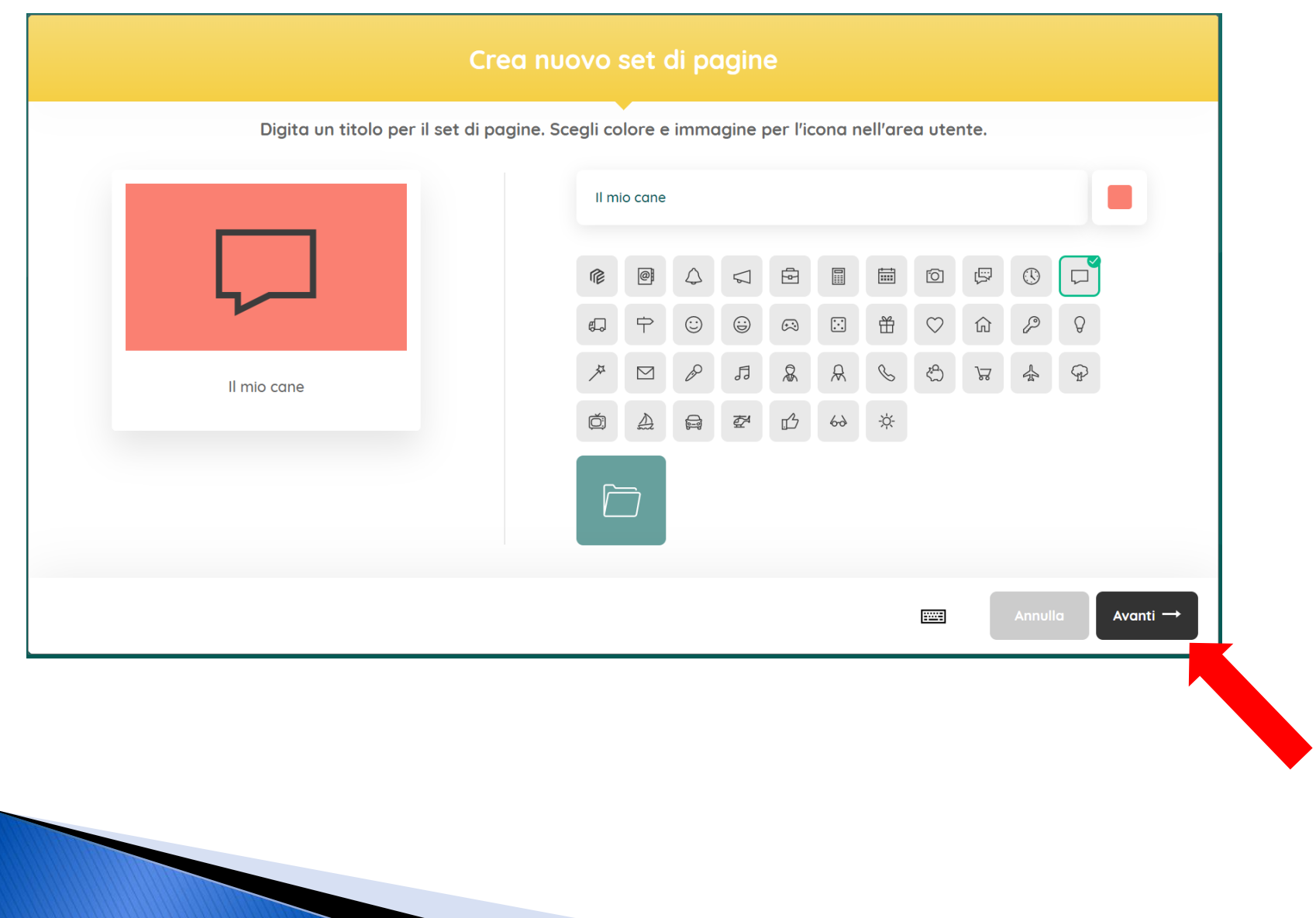

## Selezionare le impostazioni per la pagina: Griglia 6 righe 5 colonne

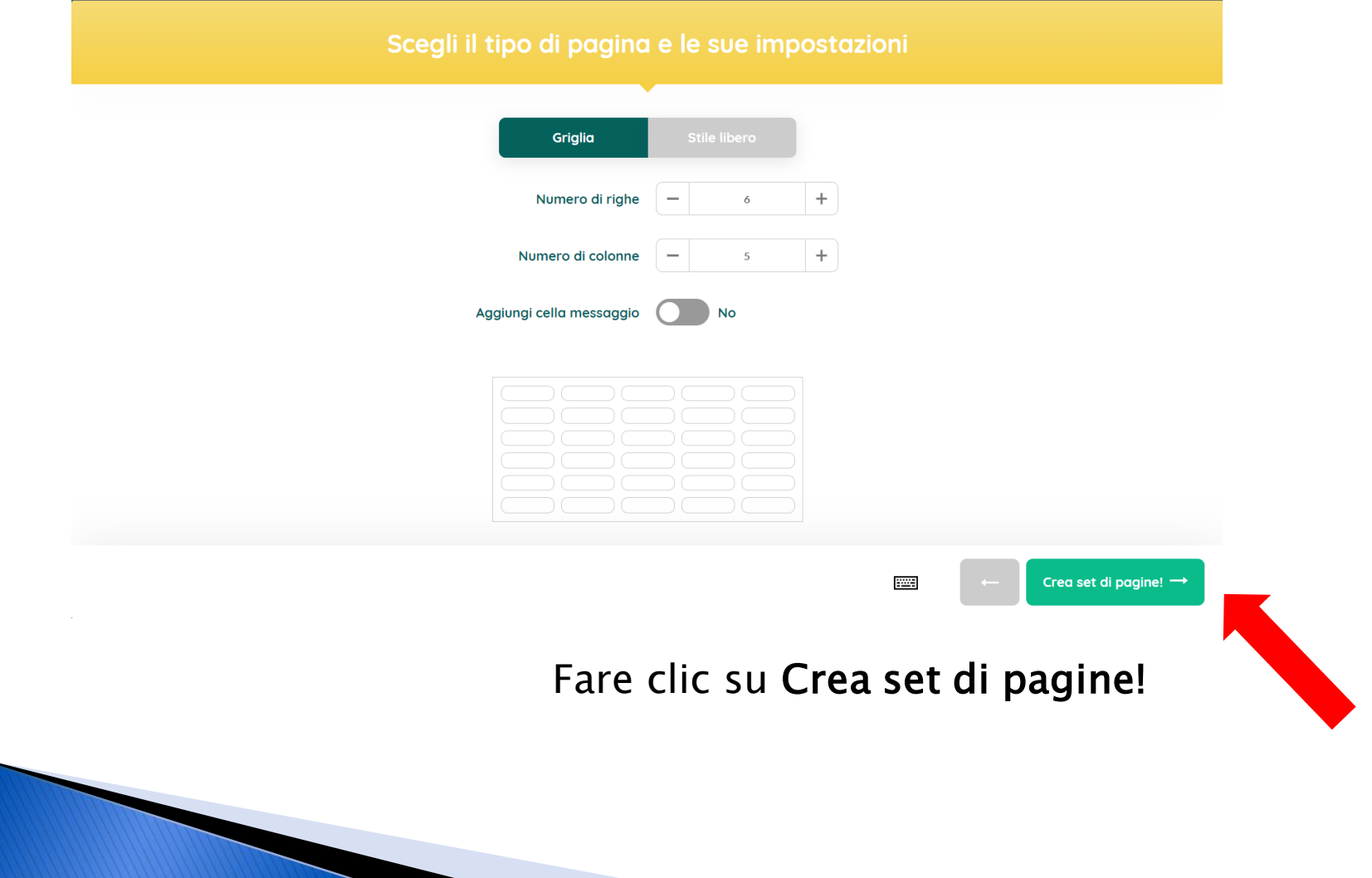

Selezionare la cella in posizione 2;2

Trascinare un angolo della cella e ingrandirla in modo da occupare lo spazio di 9 celle. Questa cella conterrà l'immagine del tema (la foto del mio cane, in questo caso) mentre le altre celle conterranno nomi, verbi e aggettivi.

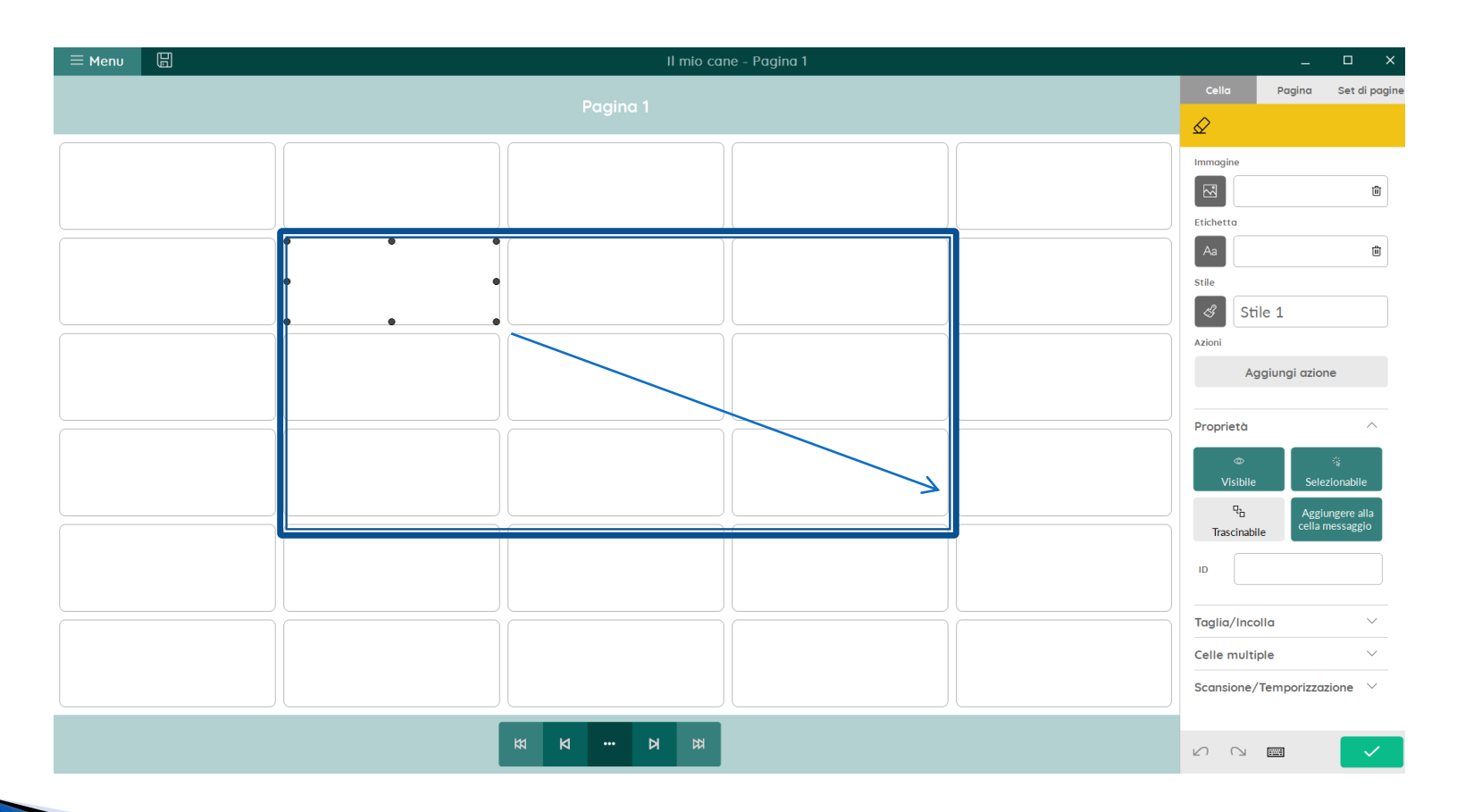

#### Esempio

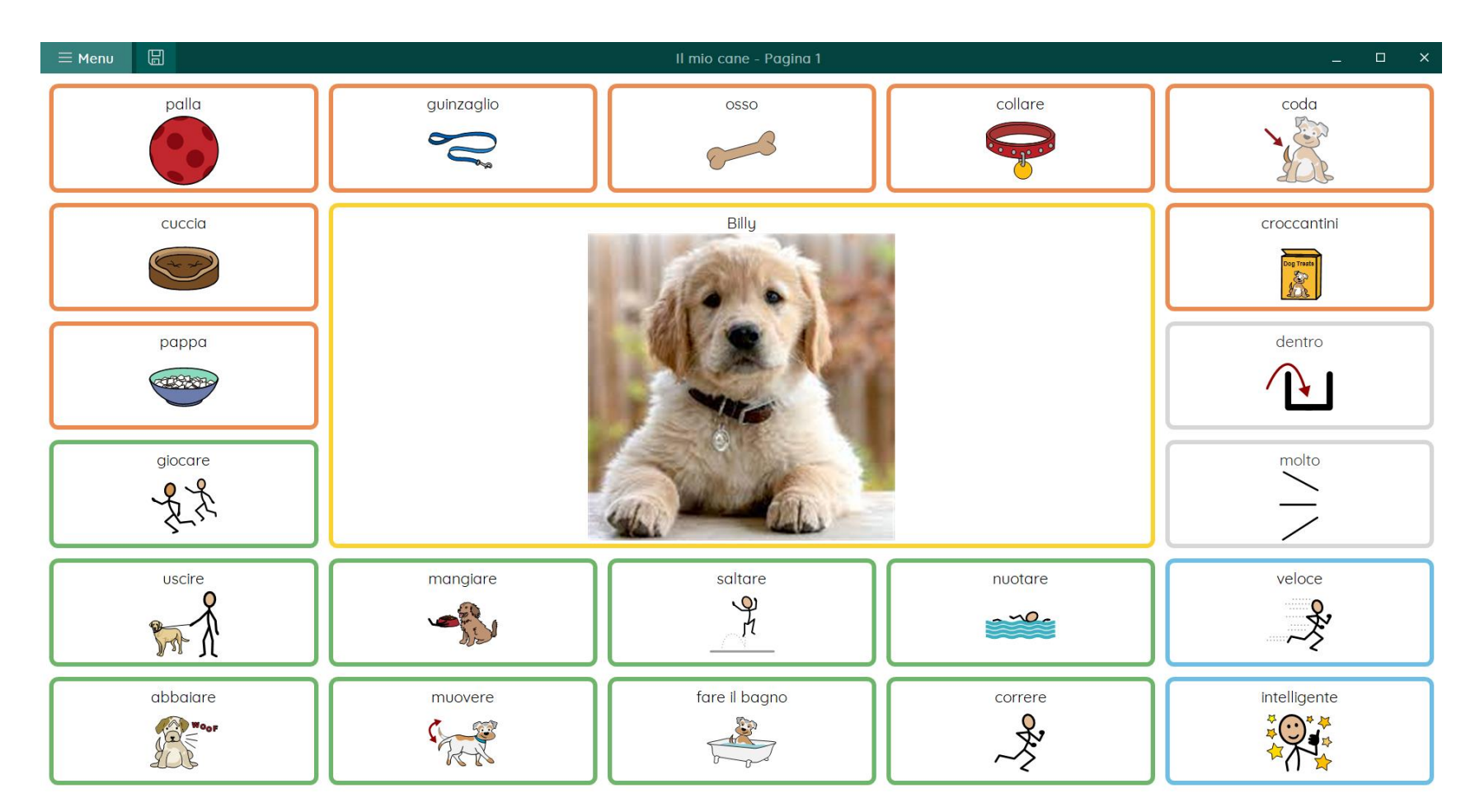

Ogni cella va riempita con un'immagine, un'etichetta e un messaggio. Ogni cella ha uno stile (un colore) che in genere segue il codice colore della chiave Fitzgerald.

Per inserire i contenuti, selezionare la cella e digitare una parola. Immagine, etichetta e messaggio verranno inseriti automaticamente.

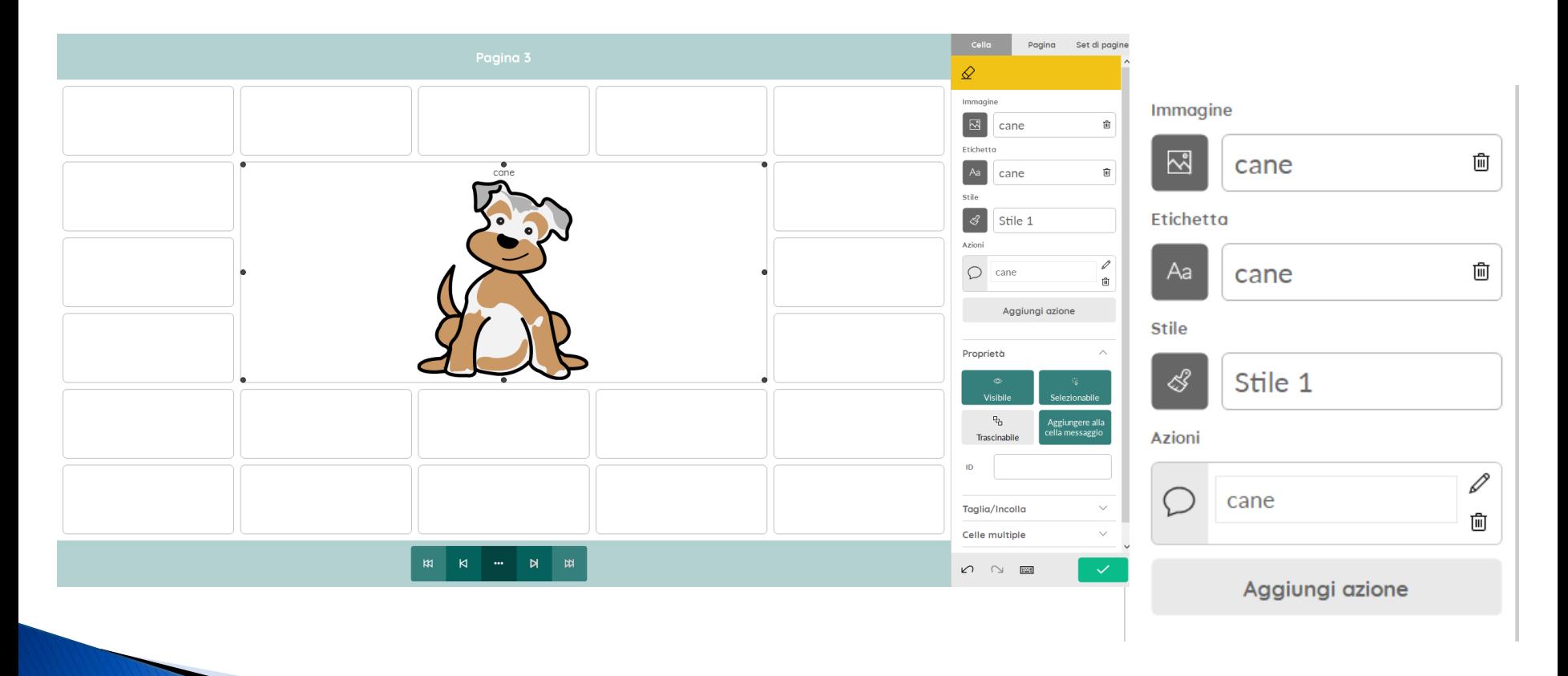

I comandi sono visualizzati nel pannello di modifica posizionato a destra.

Per scegliere un'altra immagine, selezionare il pulsante 'Immagine' e scegliere la fonte per la scelta dell'immagine.

Per modificare l'etichetta, selezionare il pulsante 'Etichetta' e modificare il testo.

Per modificare il messaggio, modificare il testo nel riquadro Azioni.

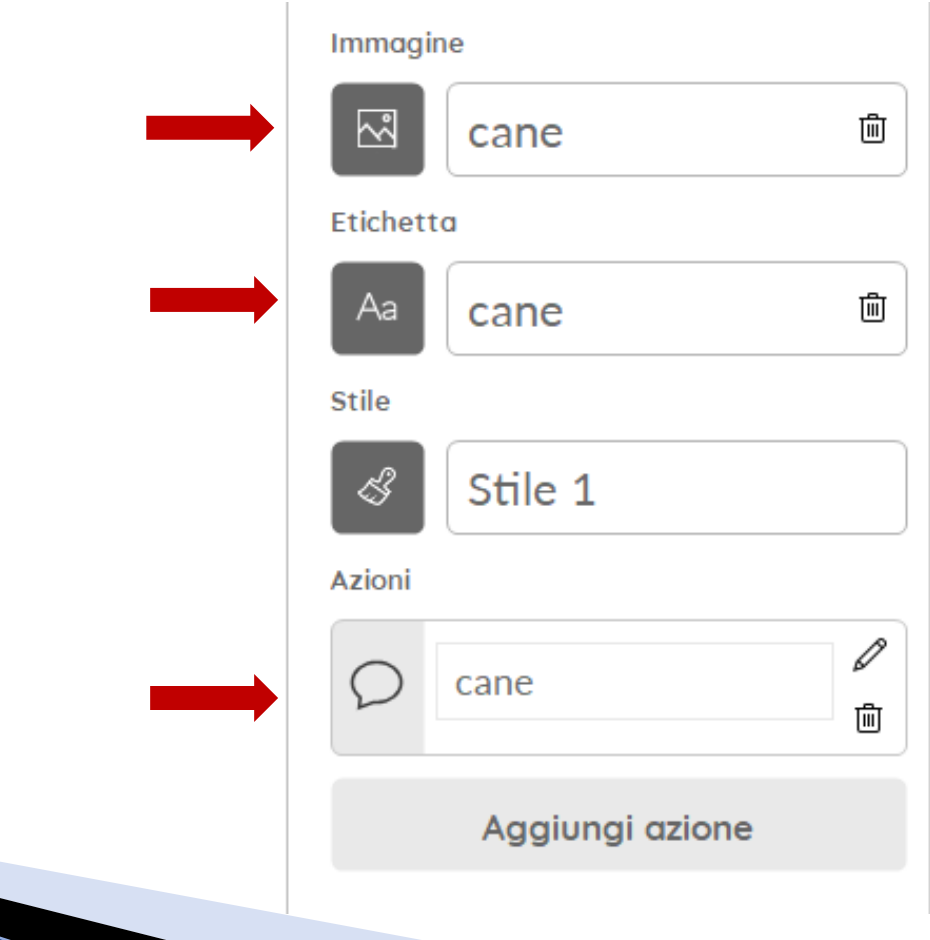

Ogni cella ha uno stile (forma, colore, carattere di scrittura, posizione e dimensione del testo e dell'immagine) che in genere segue dei codici convenzionali o condivisi con l'utente.

In questa esercitazione,

- Per i nomi, selezionare lo stile 16
- Per i verbi, selezionare lo stile 13
- Per gli aggettivi, selezionare lo stile 14
- Per persone, soggetti, pronomi, selezionare lo stile 12
- Per avverbi e preposizioni, selezionare lo stile 20

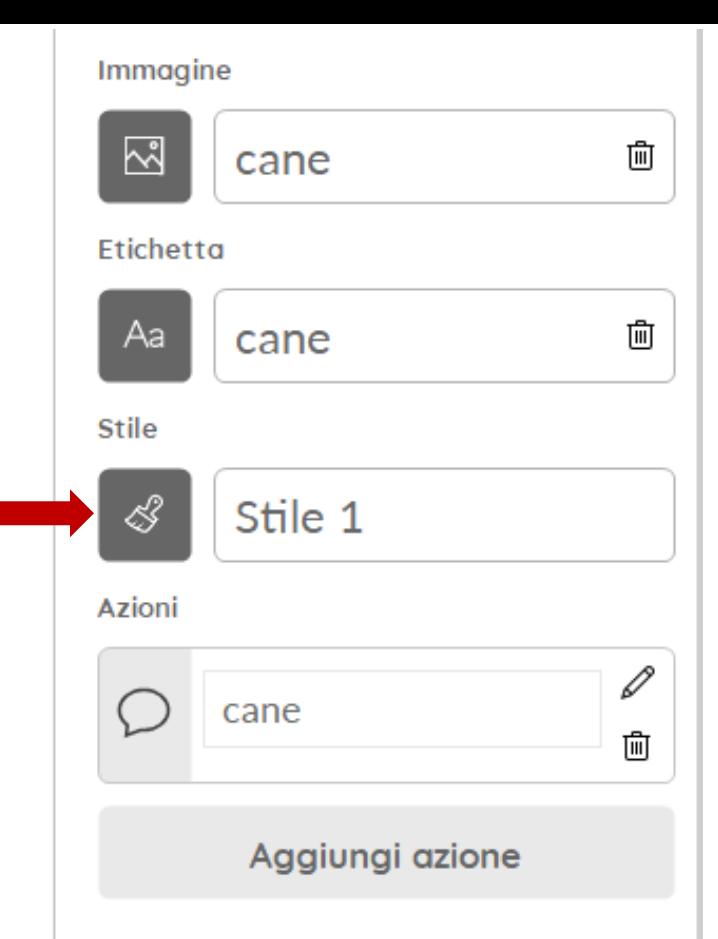

Per salvare il proprio lavoro, selezionare Menu > Salva. Uscire dalla modalità modifica selezionando il comando Modifica completata e provare la tabella.

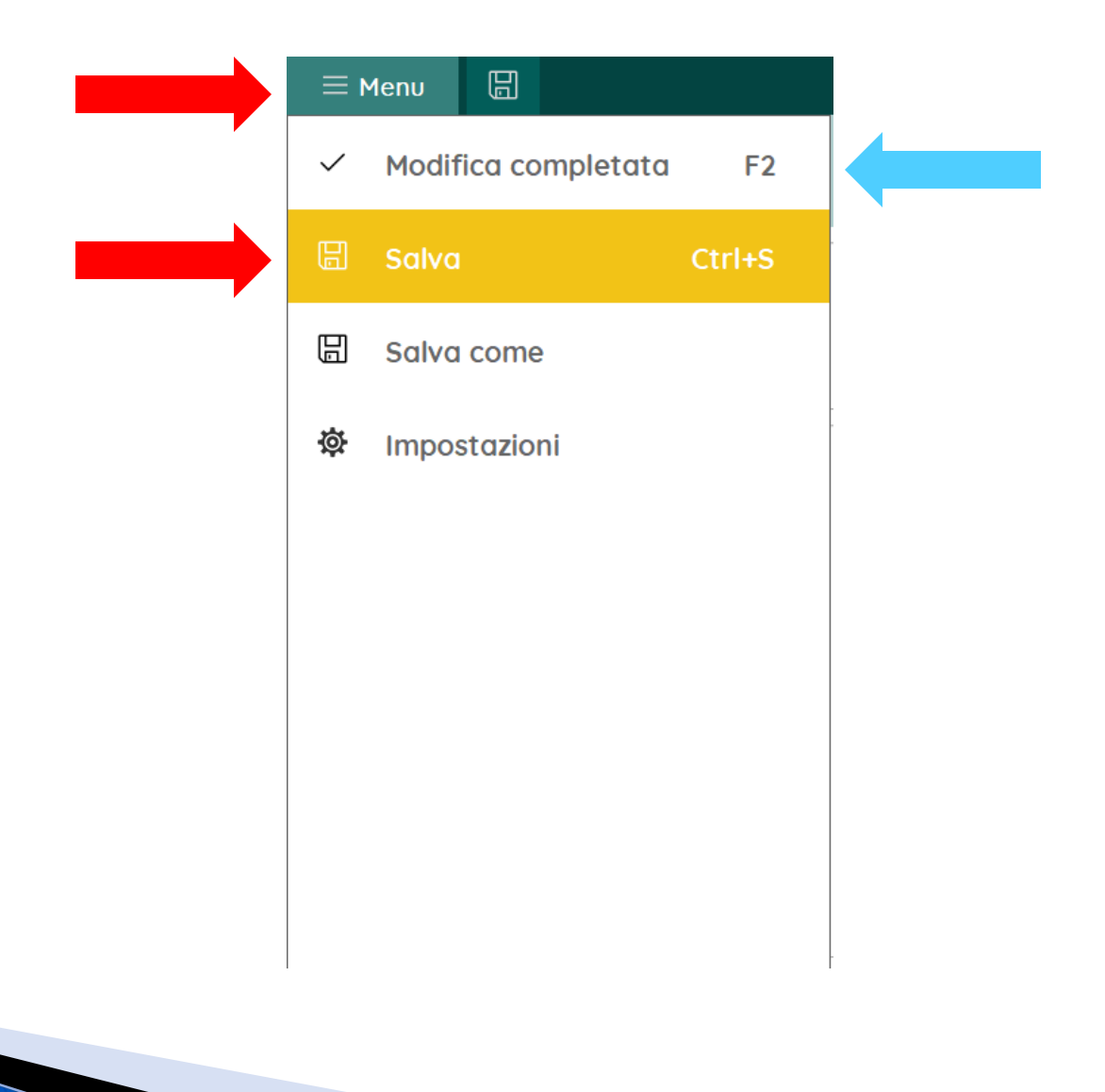

Se si volesse stampare la tabella, selezionare Menu > Stampa > Pagina e selezionare le impostazioni di stampa illustrate nell'immagine a destra.

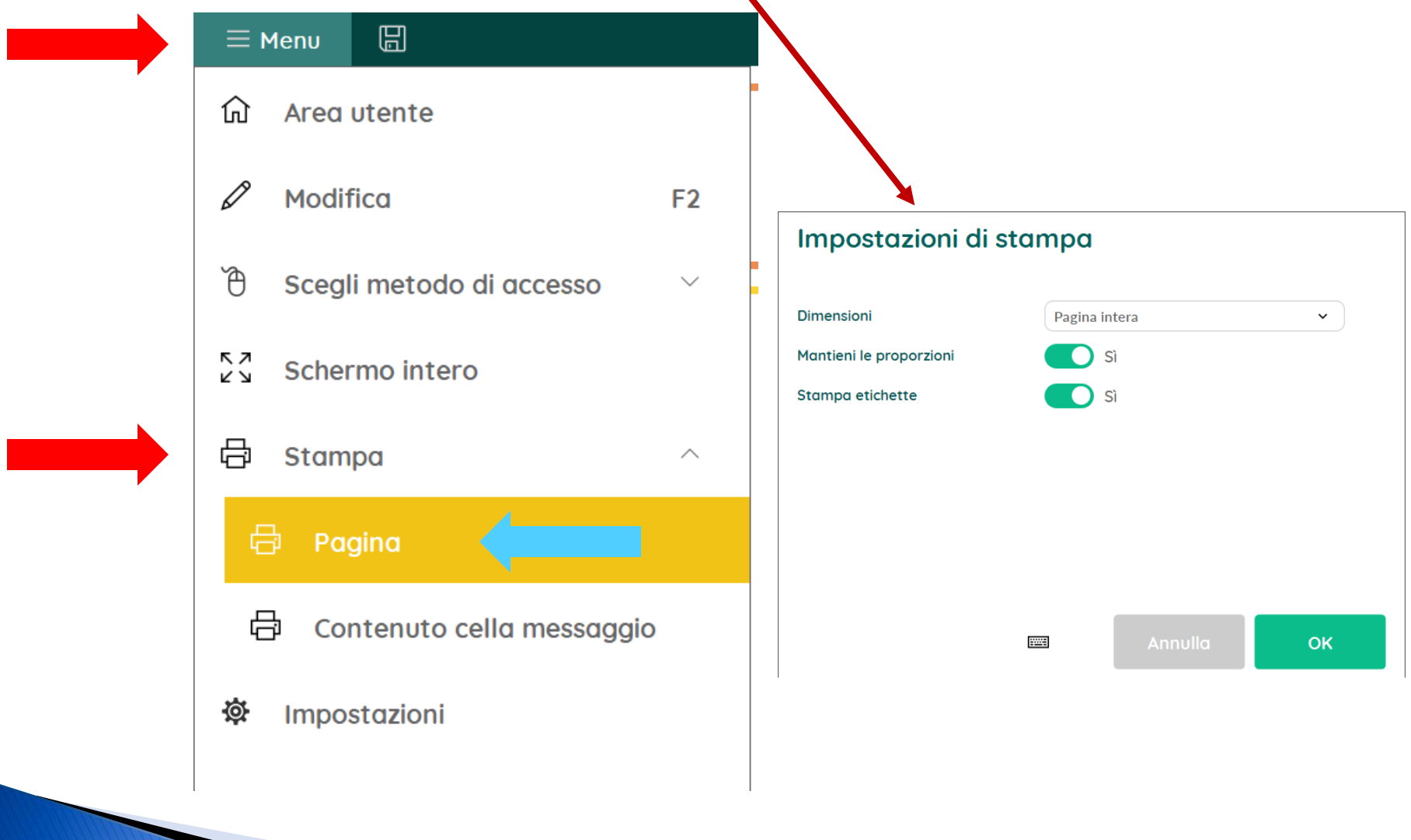

Selezionare poi la propria stampante e nelle impostazioni scegliere il formato della pagina, l'orientamento orizzontale per la pagina e la stampa a colori.

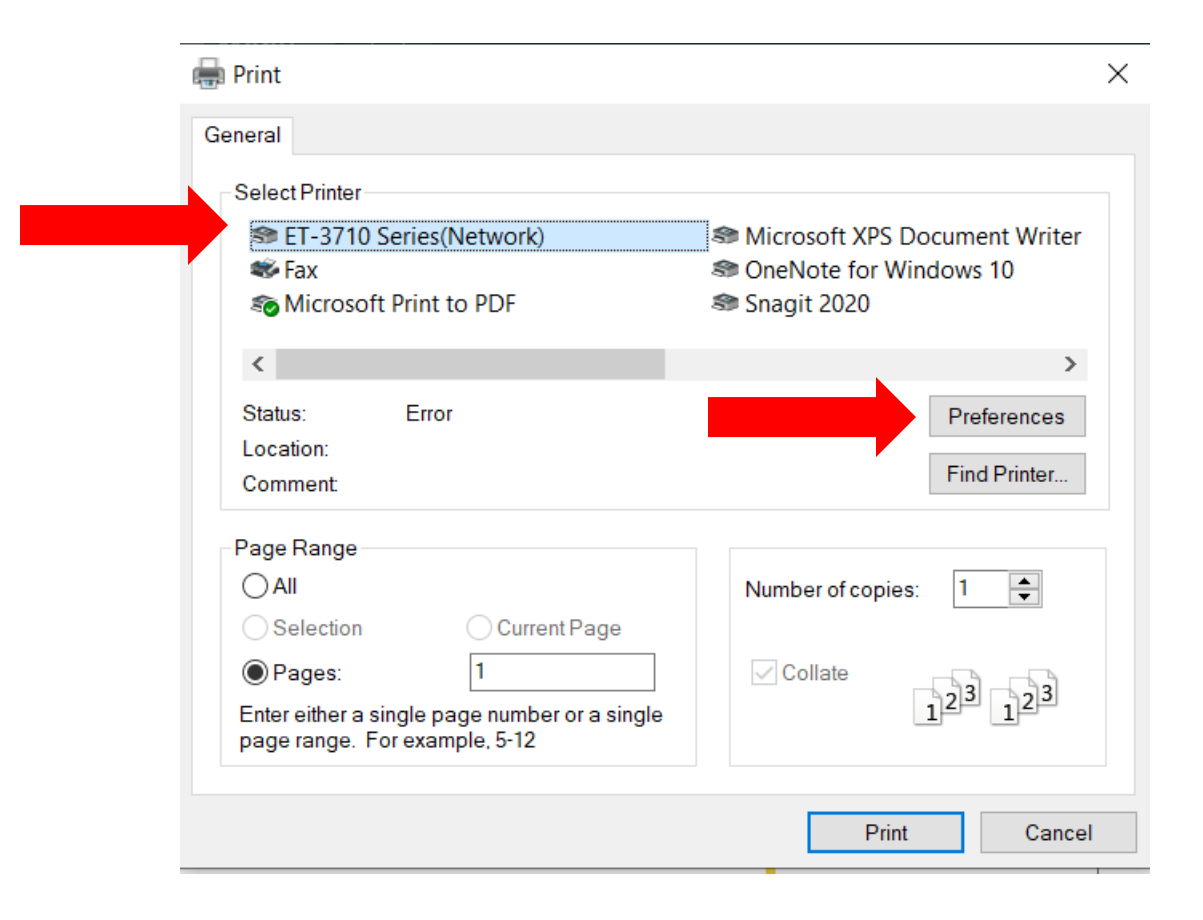

Costruiremo adesso questa tabella interattiva utilizzando il set intitolato Per laboratorio.

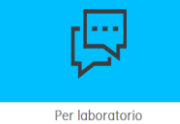

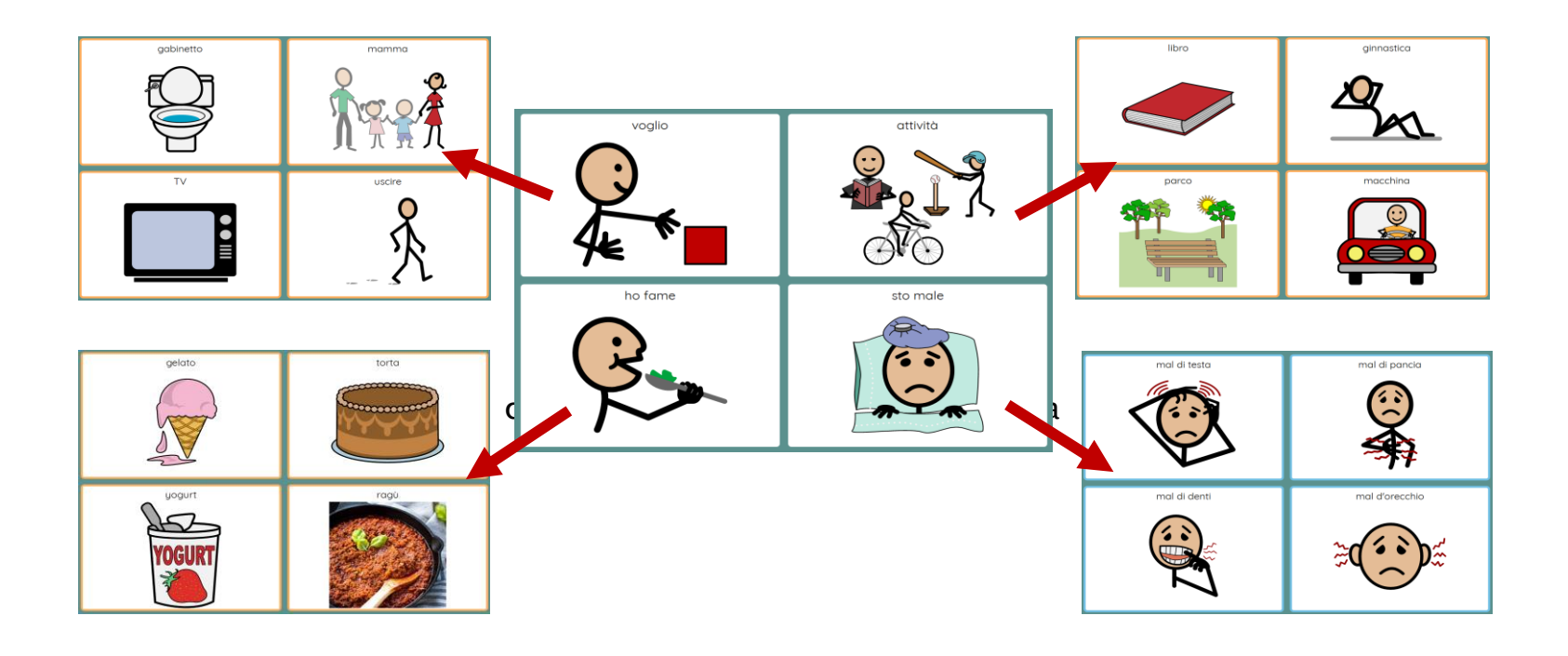

#### Andare in Modalità Modifica: Menu > Modifica

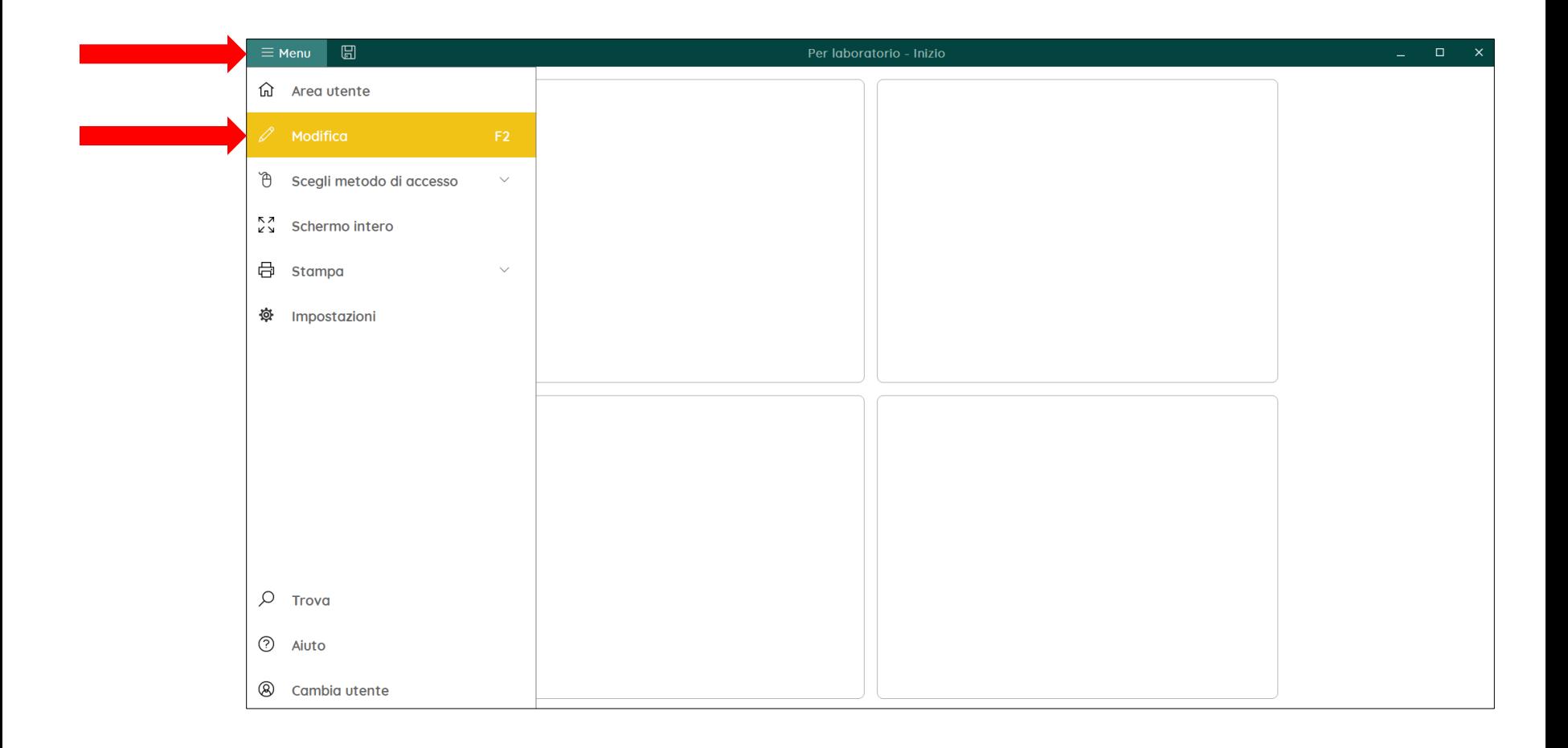

Riempire le 4 celle con le quattro categorie. Selezionare la cella in alto a sinistra e digitare volere; nella cella accanto digitare attività; nella cella in basso a sinistra digitare mangiare e nella cella accanto digitare malato.

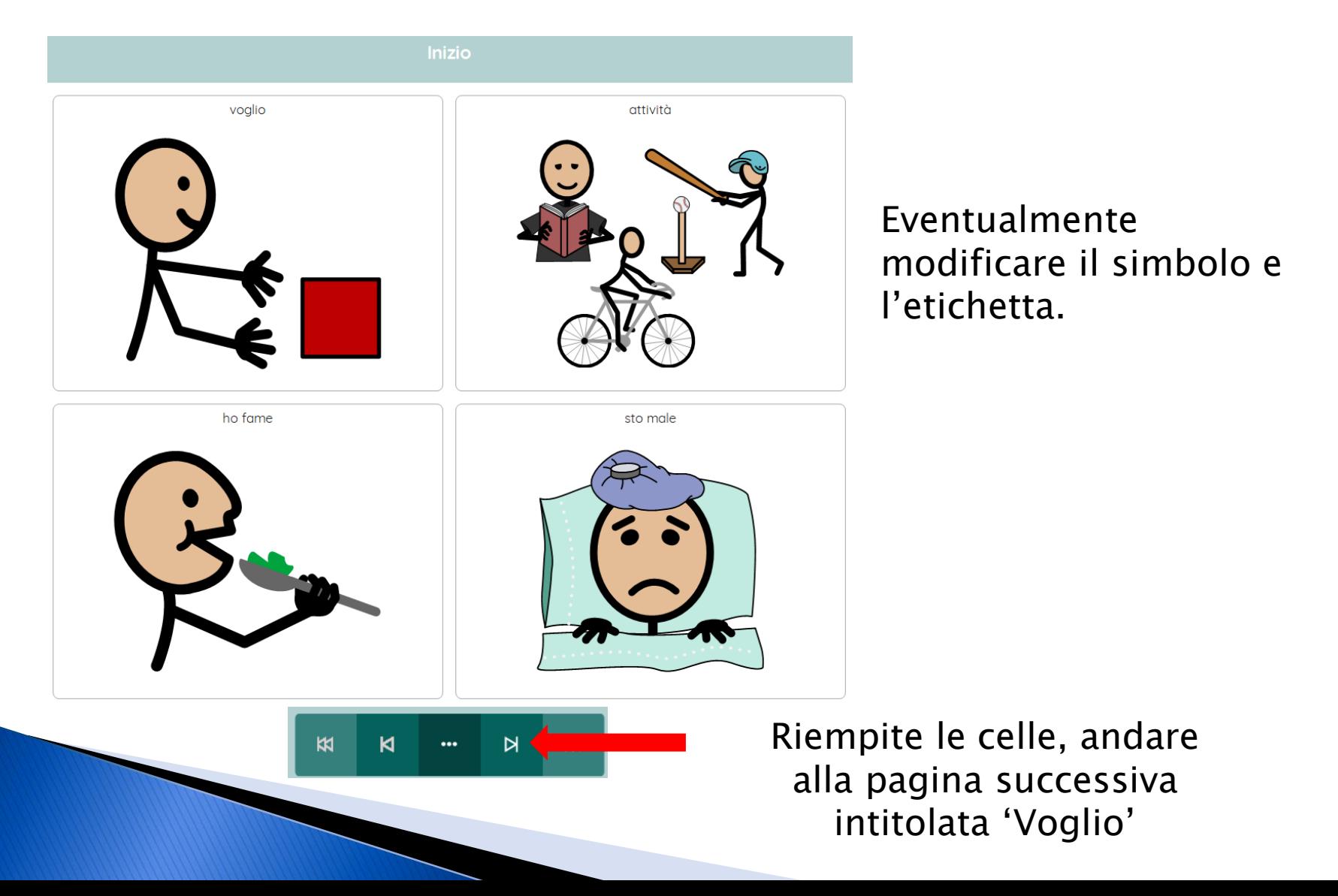

#### Riempire le 4 celle con le immagini, le etichette e i messaggi visualizzati qui sotto.

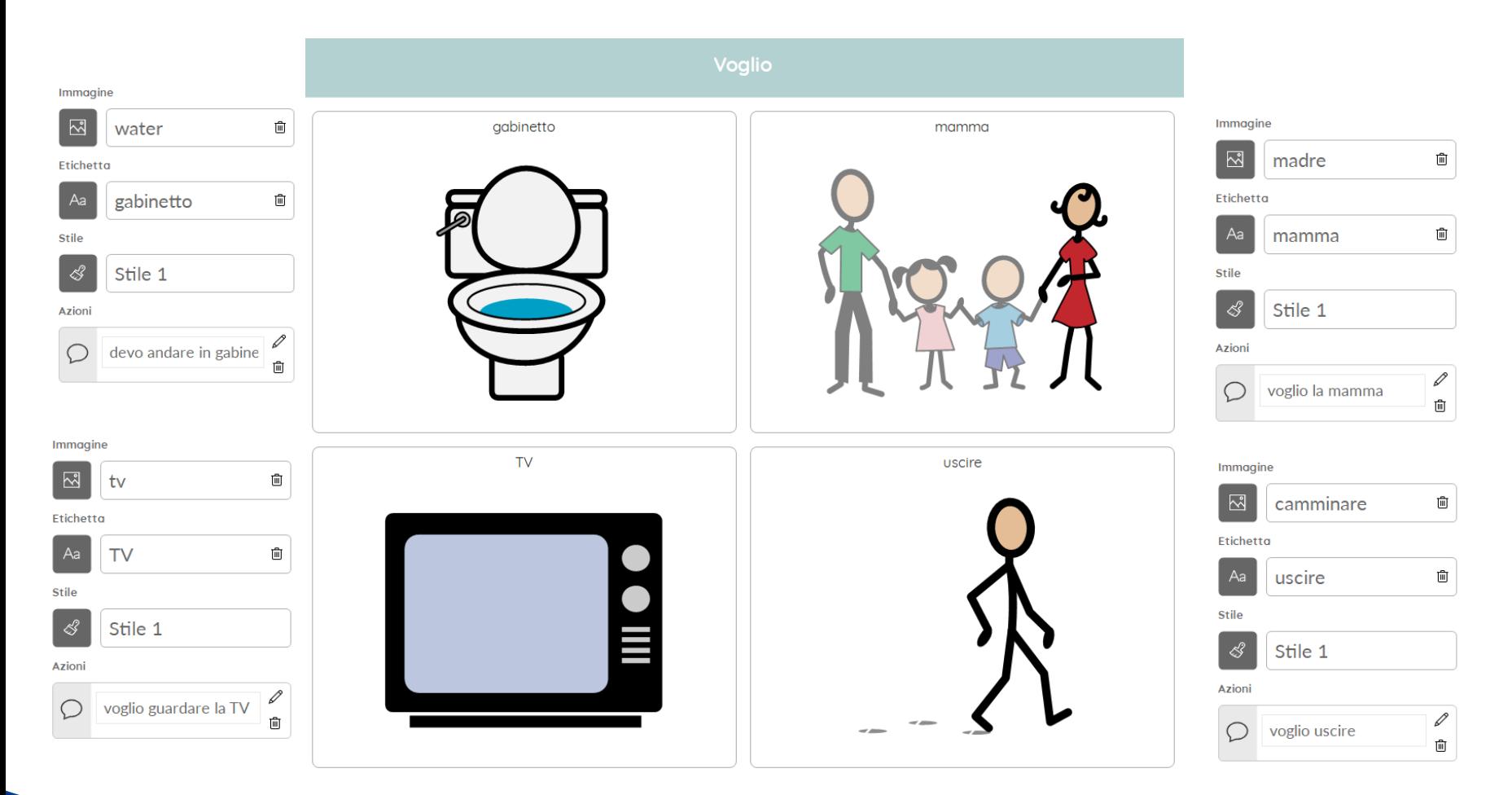

Riempite le celle, andare alla pagina successiva intitolata 'Ho fame'

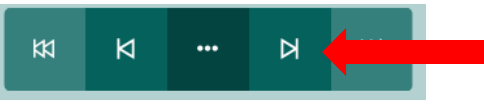

#### Riempire le 4 celle con le immagini, le etichette e i messaggi visualizzati qui sotto.

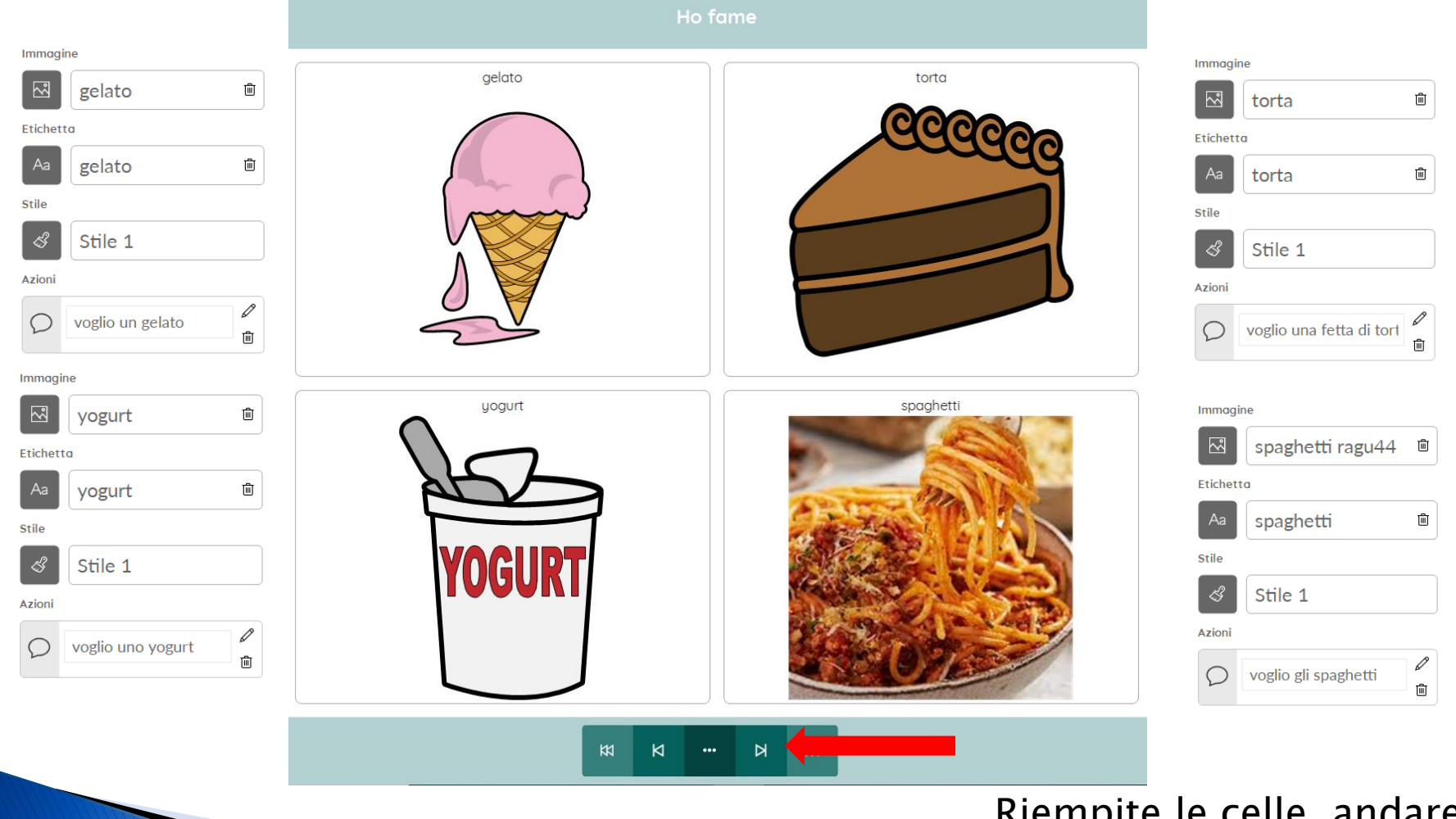

Riempite le celle, andare alla pagina successiva intitolata 'Sto male'

#### Riempire le 4 celle con le immagini, le etichette e i messaggi visualizzati qui sotto.

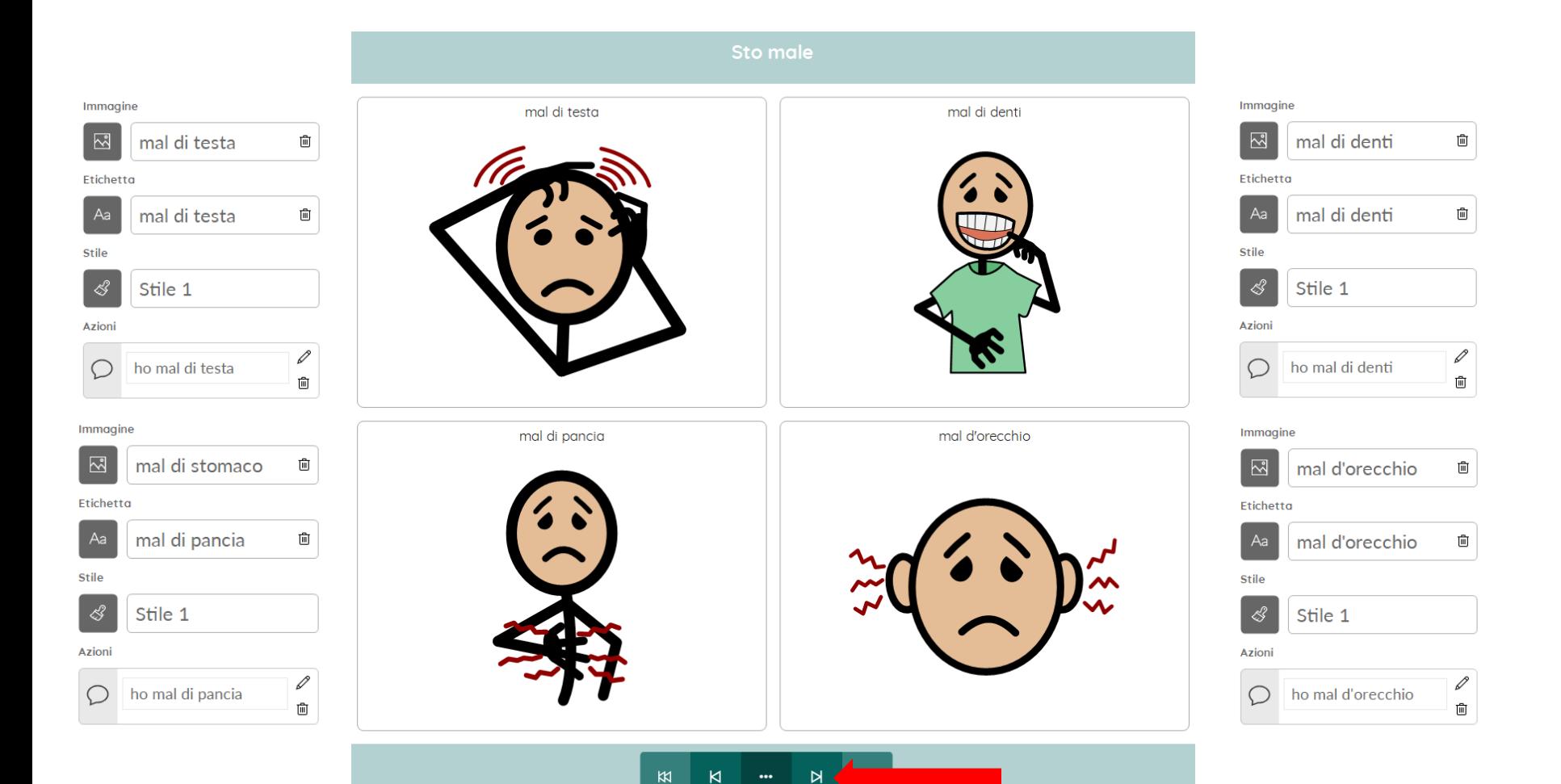

Riempite le celle, andare alla pagina successiva intitolata 'Attivita'

#### Riempire le 4 celle con le immagini, le etichette e i messaggi visualizzati qui sotto.

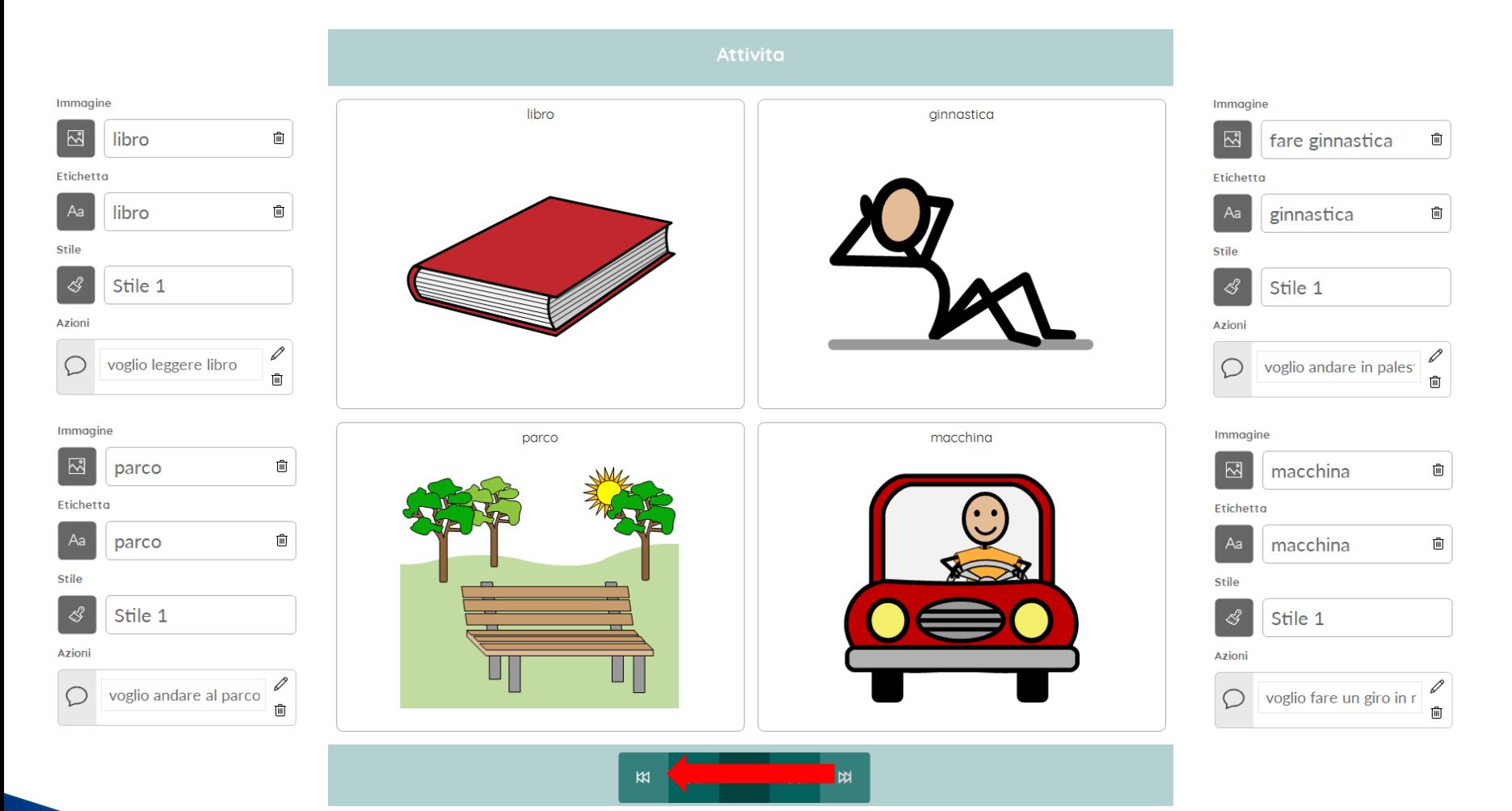

#### Riempite le celle, tornare alla pagina iniziale.

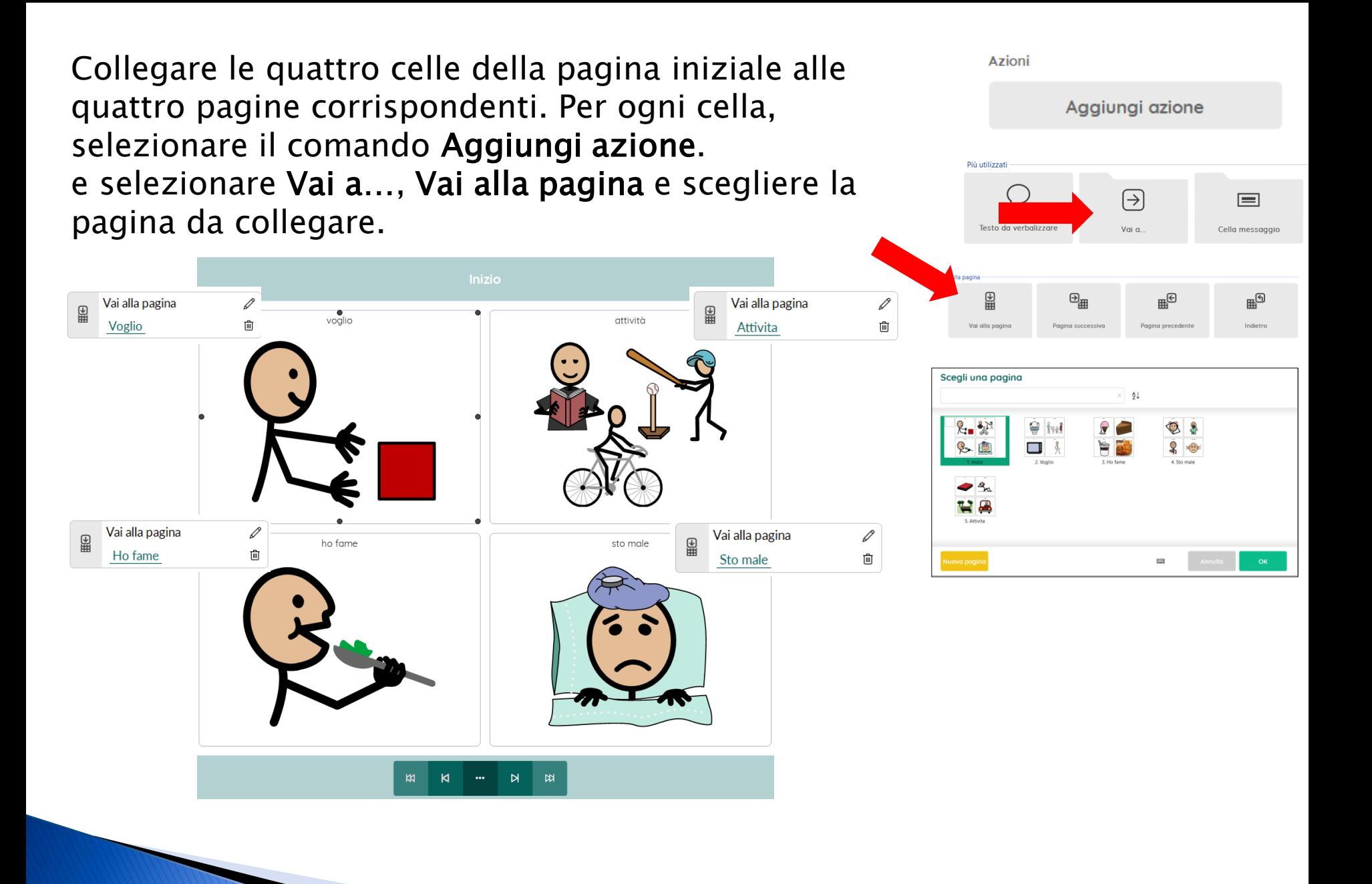

#### Nella colonna a destra, selezionare Pagina e poi il comando Impostazioni pagina.

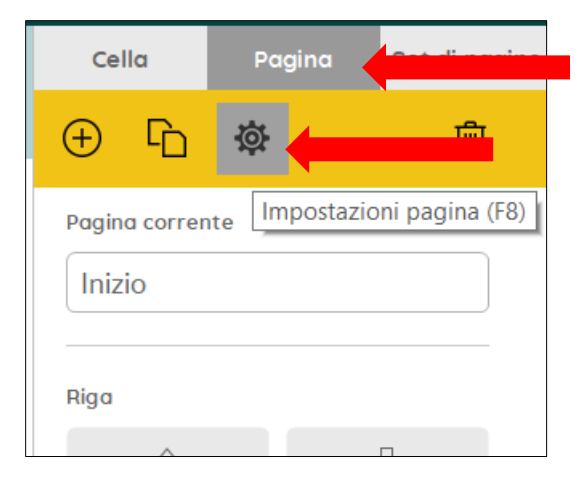

Selezionare le pagine 2, 3, 4 e 5 e attivare il comando Torna sempre alla pagina precedente. Confermare con OK.

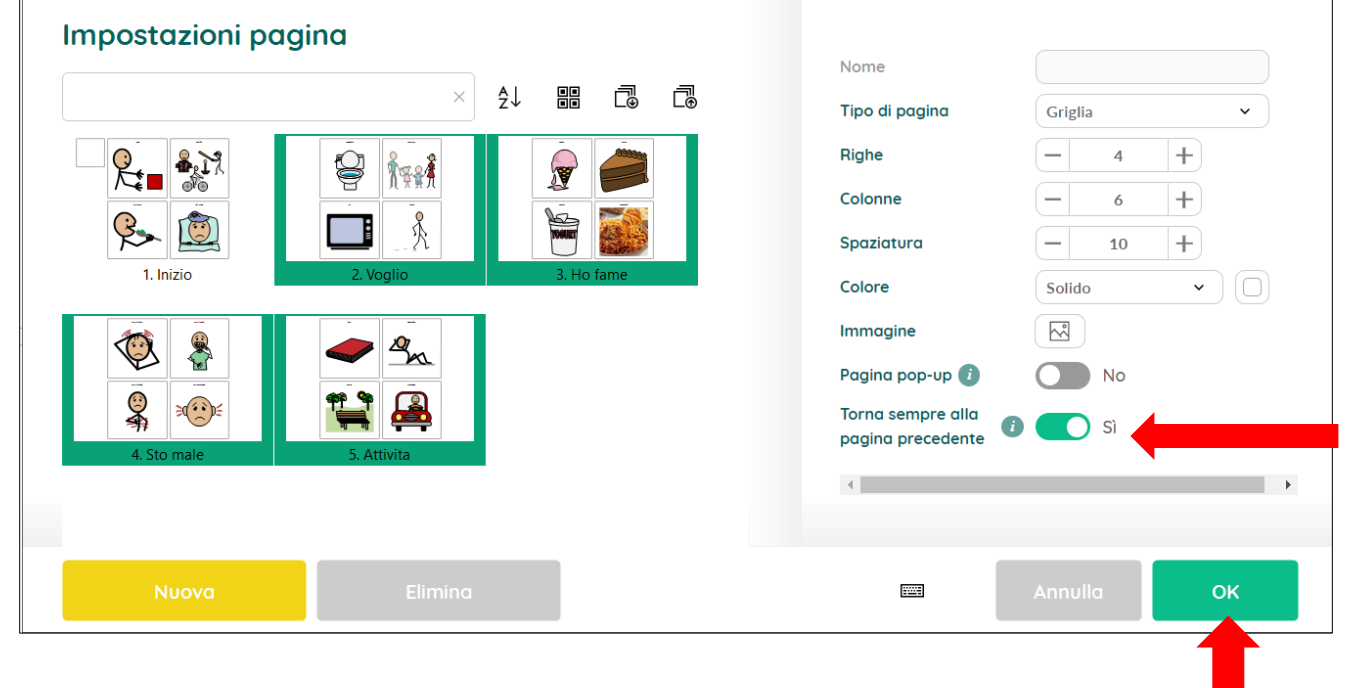

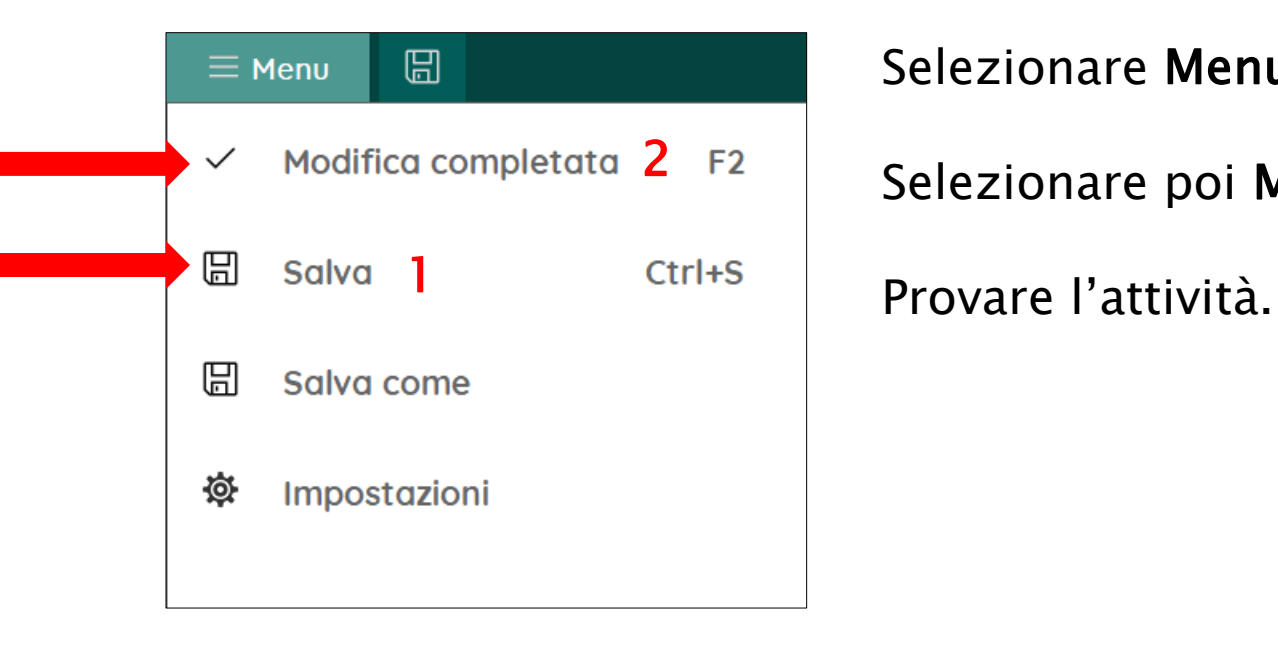

Selezionare Menu > Salva (1)

Selezionare poi Modifica completata (2).

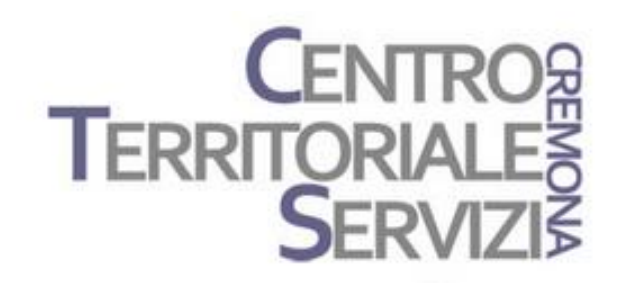

# Grazie della partecipazione!

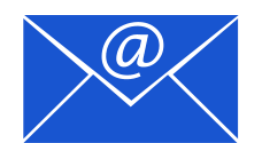

mfquinn@srt.com